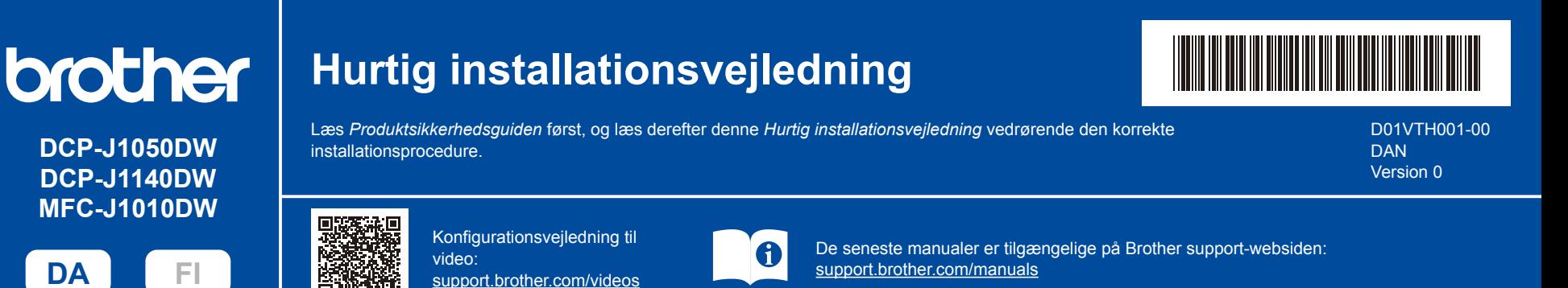

## 1 **Pak maskinen ud, og kontroller delene**

Fjern beskyttelsestapen eller -filmen, der dækker maskinen og forbrugsvarerne. Delene i kassen kan variere afhængigt af land.

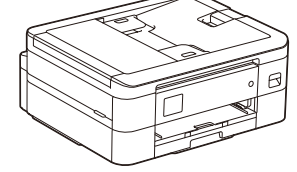

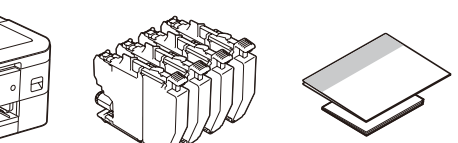

### **BEMÆRK**

- Gem al emballage og kassen i tilfælde af, at det bliver nødvendigt at transportere maskinen.
- Du skal selv købe det korrekte interfacekabel til det interface, du vil bruge.
- 
- kræver. Læs mere om vores miljøarbejde på [www.brotherearth.com](https://www.brotherearth.com).

a.

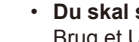

- 
- Brug et USB 2.0-kabel (type A/B) på maks. 2 meter.
- Brother tilstræber at reducere affald og spare på de råmaterialer og den energi, som produktionen

\* De fleste illustrationer i denne *Hurtig installationsvejledning* viser MFC-J1010DW.

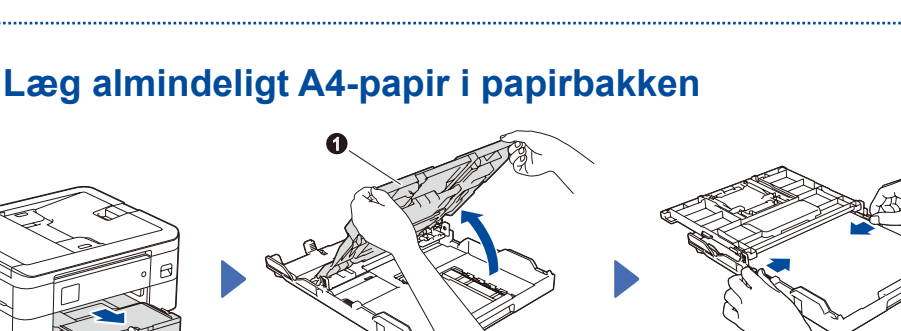

Åbn outputpapirbakkens låg

Når du er færdig med at konfigurere maskinen, kan du ændre papirtypen eller -størrelsen. Se den *online brugsanvisning* på [support.brother.com/](https://support.brother.com/manuals) [manuals](https://support.brother.com/manuals) for at få flere oplysninger om håndtering af papir.

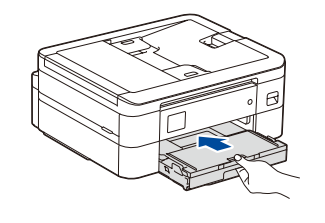

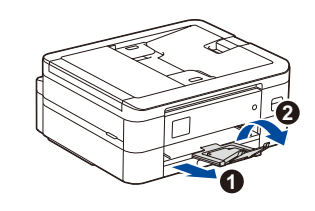

Luk outputpapirbakkens låg, og skub derefter langsomt bakken helt ind i maskinen.

Træk papirstøtten  $\bigcirc$  ud, og fold papirstøtteklappen @ ud, så den udskrevne side ikke falder ned.

## 3 **Tilslut strømkablet**

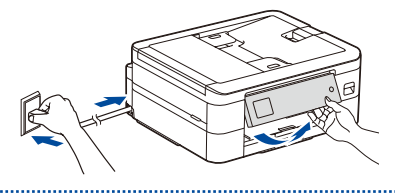

### **BEMÆRK**

Du kan justere betjeningspanelets vinkel, så displayet bliver lettere at læse.

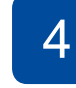

Luft papiret godt, og læg det

Juster papirstyrene.

tilbage i bakken.

## 4 **Vælg dit land eller dit sprog**

Når maskinen er tændt, kan det være nødvendigt at indstille land og sprog (afhængigt af maskinen). Følg om nødvendigt vejledningen i displayet.

## 5 **Installer blækpatronerne fra kassen**

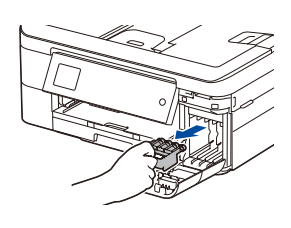

### **BEMÆRK**

Husk at gemme den orange beskyttelsesdel. Du skal bruge den, hvis maskinen skal transporteres.

Åbn patrondækslet, og fjern den orange

beskyttelsesdel fra maskinen.

## 7 **Kontroller udskriftskvaliteten** 8 **Juster udskriften (anbefalet)**

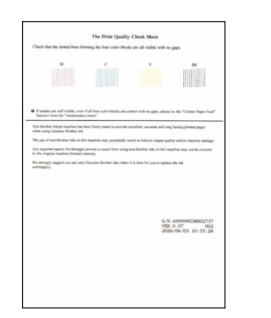

Følg vejledningen i displayet, og tryk derefter på [OK] eller **c**. Maskinen udskriver arket til kontrol af udskriftskvalitet.

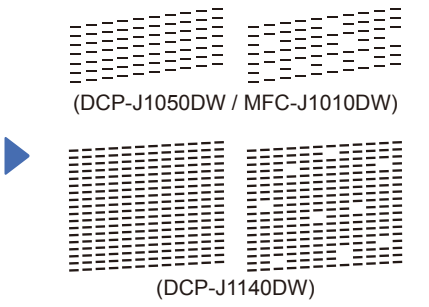

**OK Dårlig**

Følg vejledningen på displayet for at kontrollere kvaliteten af de fire farveblokke på arket, og start derefter renseproceduren efter behov.

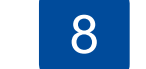

### Følg vejledningen i displayet for at installere blækpatronerne. Luk låget til blækpatronen. Maskinen forbereder blækrørssystemet til udskrivning.

### **BEMÆRK**

Første gang du installerer et sæt blækpatroner, bruger maskinen en mængde blæk til at fylde blækforsyningsrørene for at sikre udskrifter af høj kvalitet. Denne proces sker kun én gang.

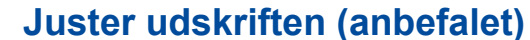

Tryk på [Start] eller  $\blacktriangleright$  for at justere udskriften, før du bruger maskinen.

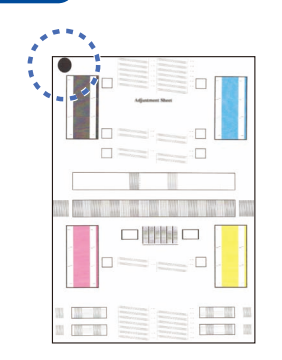

Følg vejledningen i displayet for at udskrive justeringsarket. Den sorte cirkel befinder sig i øverste venstre hjørne af arket.

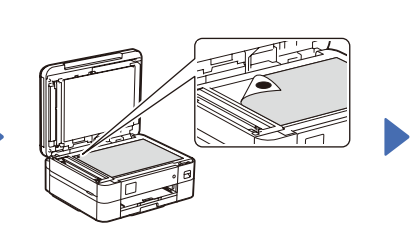

Læg justeringsarket med forsiden nedad på scannerglaspladen. Kontroller, at den sorte cirkel befinder sig i øverste venstre hjørne af scannerglaspladen. Følg vejledningen i displayet, og gennemfør justeringen.

Følg vejledningen i displayet for at indstille

Når dato og klokkeslæt er indstillet, kan du indstille standarderne for

6 **Indstil dato og klokkeslæt**

dato og klokkeslæt.

firmwareopdatering.

Fjern justeringsarket fra scannerglaspladen, når du er færdig.

## **Fjern displaymeddelelserne**

Hvis der vises meddelelser i displayet, kan du fjerne dem ved at trykke på **OK** eller ved at vælge [OK] afhængigt af modellen.

# 10 **Vælg dit sprog**

- DCP-J1050DW / MFC-J1010DW
- 1. Tryk på **Settings**.
- 2. Tryk på **a** eller **b** for at vælge følgende:
	- a. Vælg [Grundindst.], og tryk derefter på **OK**.
- b. Vælg [Lokalt sprog], og tryk derefter på **OK**.
- c. Vælg dit sprog, og tryk derefter på **OK**.
- 3. Tryk på **Stop/Exit**.

### DCP-J1140DW

- 1. Tryk på  $\left| \begin{array}{c} \mathbf{1} \\ \mathbf{1} \end{array} \right|$  [Indstill.] > [Alle indstil.] > [Grundindst.] > [Lokalt sprog].
- 2. Tryk på det ønskede sprog.
- 3. Tryk på .

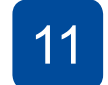

## **(efter behov)** 11 **Tilslut telefonledningen** 9 **(kun MFC-J1010DW)**

Gå til **12** , hvis du ikke bruger maskinen som faxmaskine. Se den *online brugsanvisning* for at få flere oplysninger om brug af faxfunktionen.

### (For Europa)

Vi kan sende dig en original Brother-ledning uden beregning, hvis du mangler en sådan. Gå ind på [www.brother.eu](https://www.brother.eu) for at kontakte os.

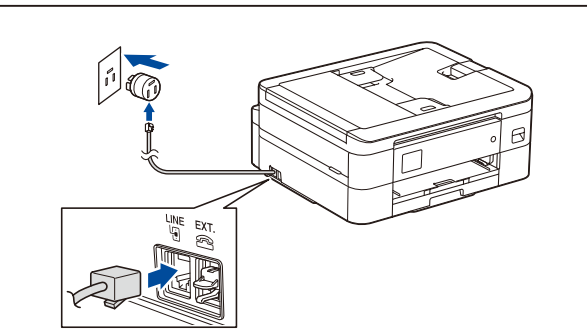

12 **Slut din computer eller mobilenhed til din maskine**

Følg disse trin for at gennemføre konfigurationen ved hjælp af de forbindelsestyper, der er tilgængelige på din maskine.

Gå ind på [setup.brother.com](https://setup.brother.com) for at downloade og installere Brother-software.

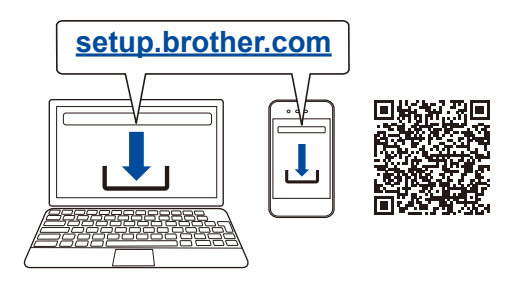

### **Følg vejledningen og meddelelserne på skærmen.**

### **BEMÆRK**

Find det rette stik inden i maskinen som vist til USB-tilslutning.

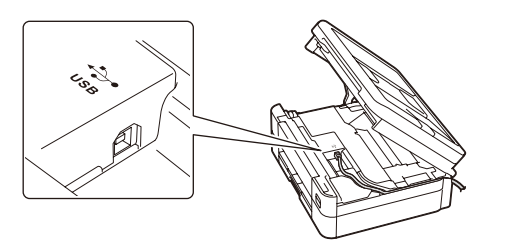

## **Konfiguration udført**

Du kan nu udskrive og scanne med din maskine. Gå ind på [support.brother.com/up7](https://support.brother.com/up7) for at se den seneste firmware.

**Vigtig meddelelse om netværkssikkerhed:** Standardadgangskoden til administration af denne maskines indstillinger er placeret på maskinens bagside og er mærket "**Pwd**". Vi anbefaler, at du med det samme ændrer standardadgangskoden for at beskytte din maskine mod uautoriseret adgang.

### **Kan du ikke tilslutte? Kontroller følgende:**

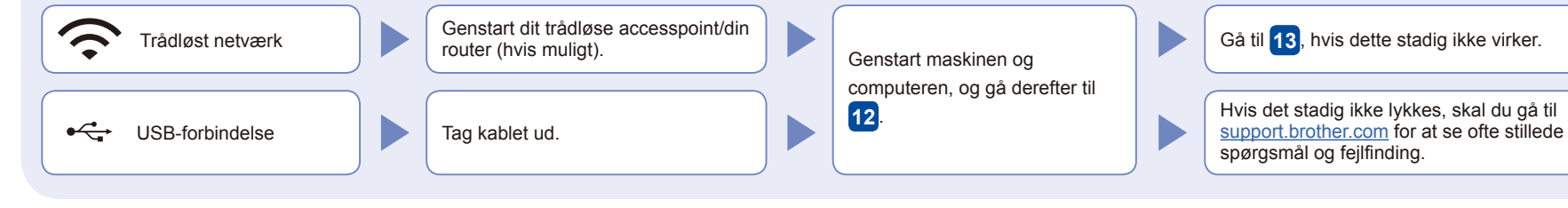

## 13 **Manuel, trådløs konfiguration**

Prøv at konfigurere forbindelsen manuelt, hvis den trådløse konfiguration ikke lykkes.

Find dit SSID (netværksnavn) og din netværksnøgle (adgangskode) på dit trådløse accesspoint/din router, og skriv oplysningerne i nedenstående tabel.

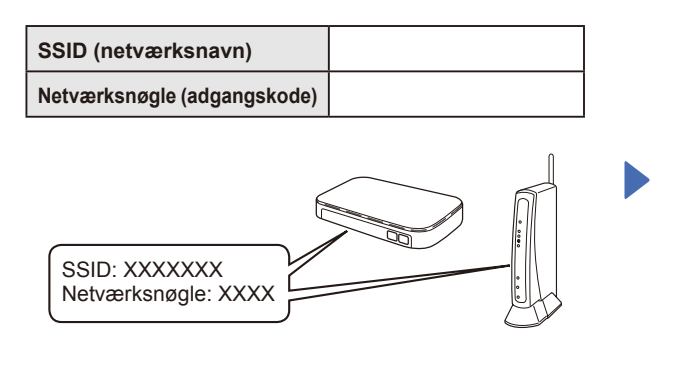

Spørg din netværksadministrator eller producenten af det trådløse accesspoint/routeren, hvis du ikke kan finde disse oplysninger.

- DCP-J1050DW / MFC-J1010DW
- 1. Gå til din maskine, og tryk på **WiFi** eller  $\overbrace{\mathbf{w}_{\mathsf{H}\mathsf{F} \mathsf{I}}^{\mathsf{F}}}^{\mathsf{T}}$  på panelet.
- 2. Tryk på **OK** for at vælge [Find WiFi-netværk]. Meddelelsen [Aktiver WLAN?] vises i displayet.
- 3. Tryk på **c** for at vælge Ja.

### DCP-J1140DW

Gå til din maskine, og tryk på  $\gg$  > [Find WiFi-netværk] > [Ja].

Vælg SSID (netværksnavn) for dit accesspoint/din router, og indtast netværksnøglen (adgangskode). Når den trådløse konfiguration er gennemført, viser displayet [Tilsluttet].

Hvis konfigurationen ikke lykkes, skal du genstarte Brother-maskinen og dit trådløse accesspoint/din router og gentage **13** .

Gå til **12** for at installere software.